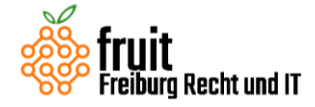

### **Leitfaden Zitiersoftware Zotero – Download, Installation und Erste Schritte**

– Stand 5. Februar 2022 –

Liebe Studierende,

seit jeher waren Fußnoten und Literaturverzeichnis beim Verfassen von Haus- und Seminararbeiten eine Qual. Im Zeitalter der Digitalisierung lässt sich diese Qual mit Literaturverwaltungsprogrammen jedenfalls bedeutend mindern.

Die Vorteile sind zahlreich: Neben dem guten Überblick und der schnelleren automatischen Literaturdatenerfassung im Literaturverwaltungsprogramm muss man sich dank Word-Plugin keine Gedanken mehr über die Zitierweise und Einheitlichkeit in den automatisch erstellbaren Fußnoten machen. Auch das Literaturverzeichnis lässt sich automatisch erstellen und aktualisieren, praktisch etwa beim nachträglichen Kürzen einer Hausarbeit.

Als Alternative zum kommerziellen Citavi haben wir mit der Entwicklung eines juristischen Zitierstils für Zotero ein Literaturverwaltungsprogramm für juristische Arbeit nutzbar gemacht, das kostenlos und open-source und somit unabhängig von universitären Lizenzvereinbarungen ist. Zudem läuft Zotero im Gegensatz zu Citavi auf allen drei großen Betriebssystemen: Windows, macOS und Linux.

In diesem Leitfaden geben wir Euch einen Überblick zu Zotero und erklären Schritt für Schritt das Procedere zu Download und Installation. Lasst Euch von der Seitenzahl nicht abschrecken, es werden alle Systeme abgedeckt, also sind für Euch persönlich nur wenige Seiten relevant!

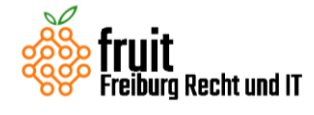

Aktuelle Version dieses Dokuments: [www.legaltech.uni-freiburg.de/zitieren](http://www.legaltech.uni-freiburg.de/zitieren)

# **Inhalt**

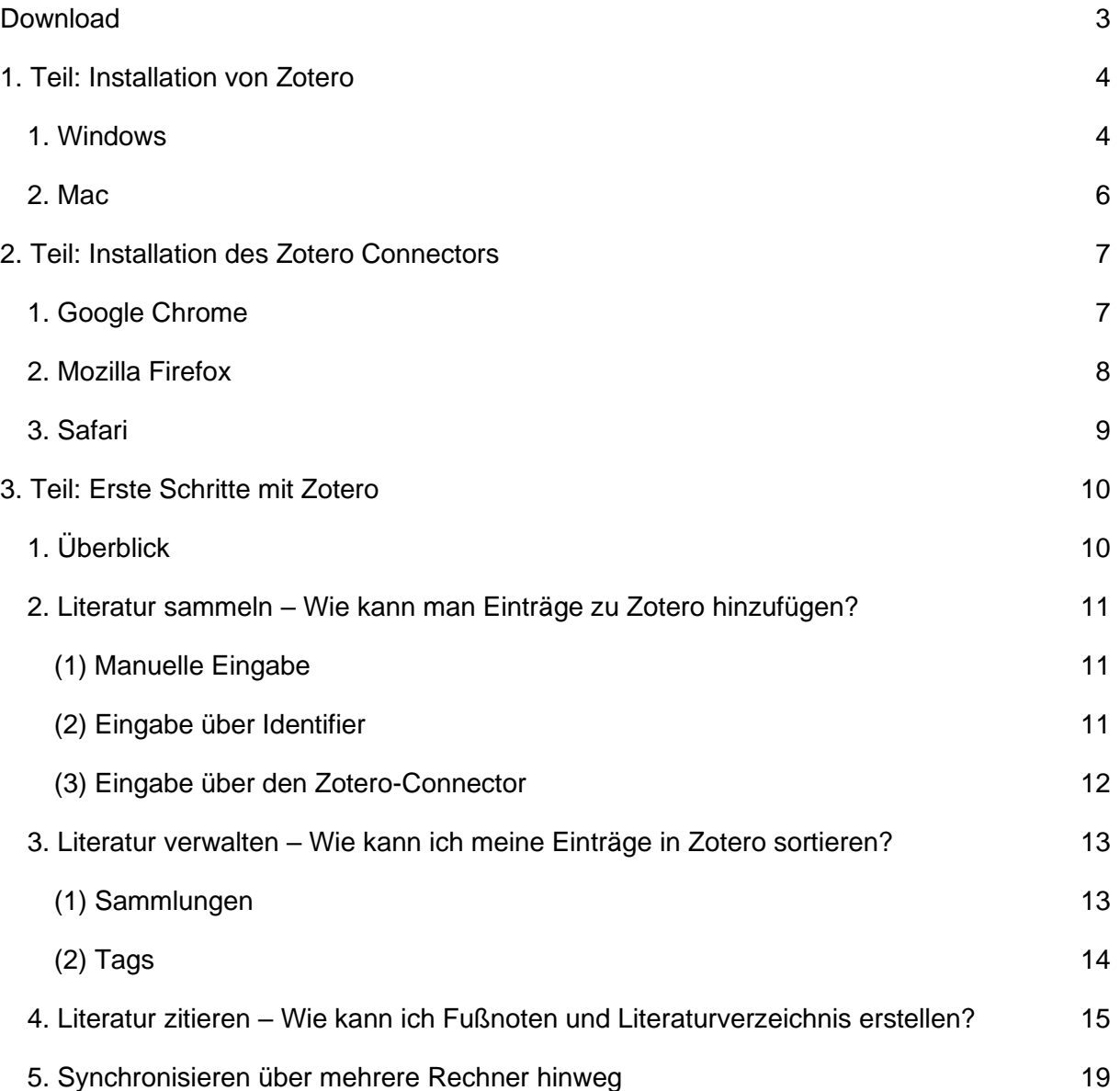

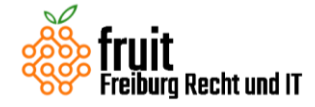

# <span id="page-2-0"></span>**Download**

Zotero gibt es für alle gängigen Plattformen (macOS, Windows und Linux). Auf [Zorero.org/download](https://www.zotero.org/download/) findet Ihr die für Euer Betriebssystem passende Version von Zotero und dem "Zotero Connector". Welcher Connector der Richtige ist, hängt davon ab, welchen Browser Ihr nutzt; die Website erkennt das in der Regel automatisch [\(Abbildung 1\)](#page-2-1) und zeigt Euch schon den passenden Connector zur Installation an (nutzt am besten Chrome oder Firefox, Safari hat Probleme mit der Installation vom Zotero Add-On).

Home > Downloads

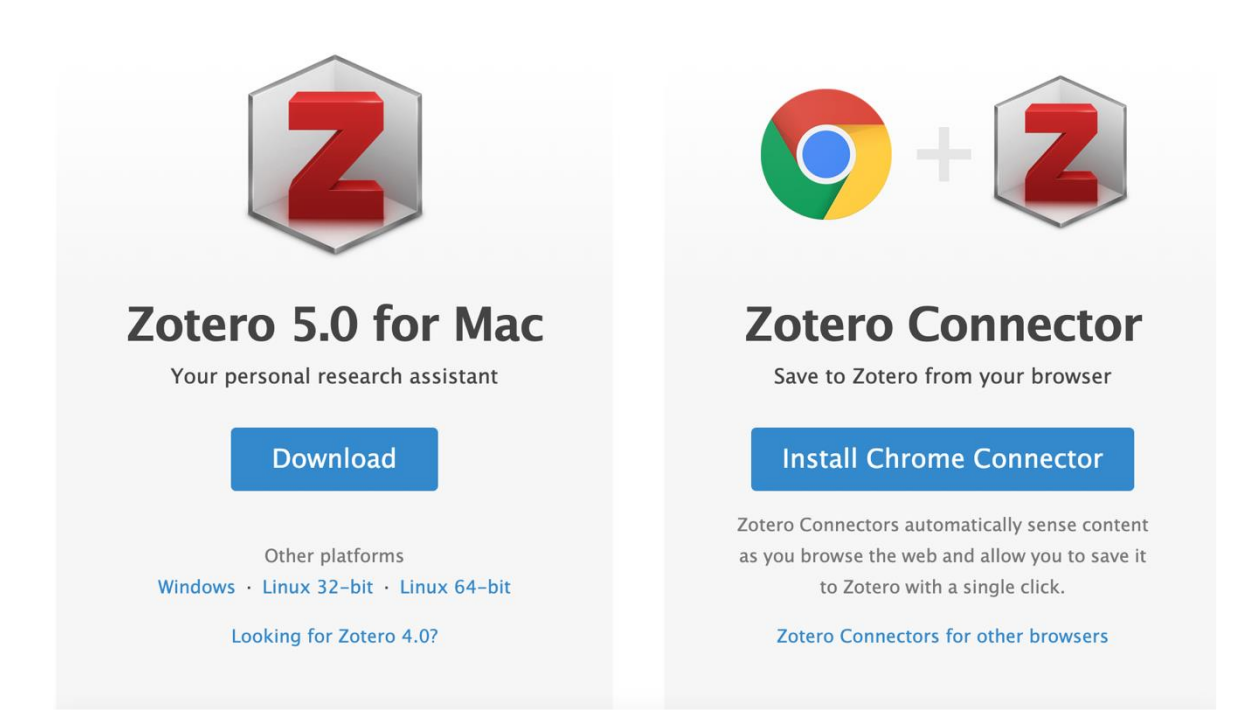

<span id="page-2-1"></span>Abbildung 1: Downloadseite Zotero, das System und der Browser werden automatisch erkannt

Ladet Euch nun zunächst Zotero herunter. Der Download wird Euch dann angezeigt. Mit Doppelklick auf die Datei (.dmg oder .exe) startet Ihr die Installation.

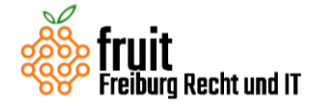

# <span id="page-3-0"></span>**1. Teil: Installation von Zotero**

### <span id="page-3-1"></span>**1. Windows**

(Für Mac-Nutzer geht es [hier](#page-4-0) weiter)

Nachdem Ihr die .exe Datei geöffnet habt erscheint das Installationsfenster [\(Abbildung 2\)](#page-3-2).

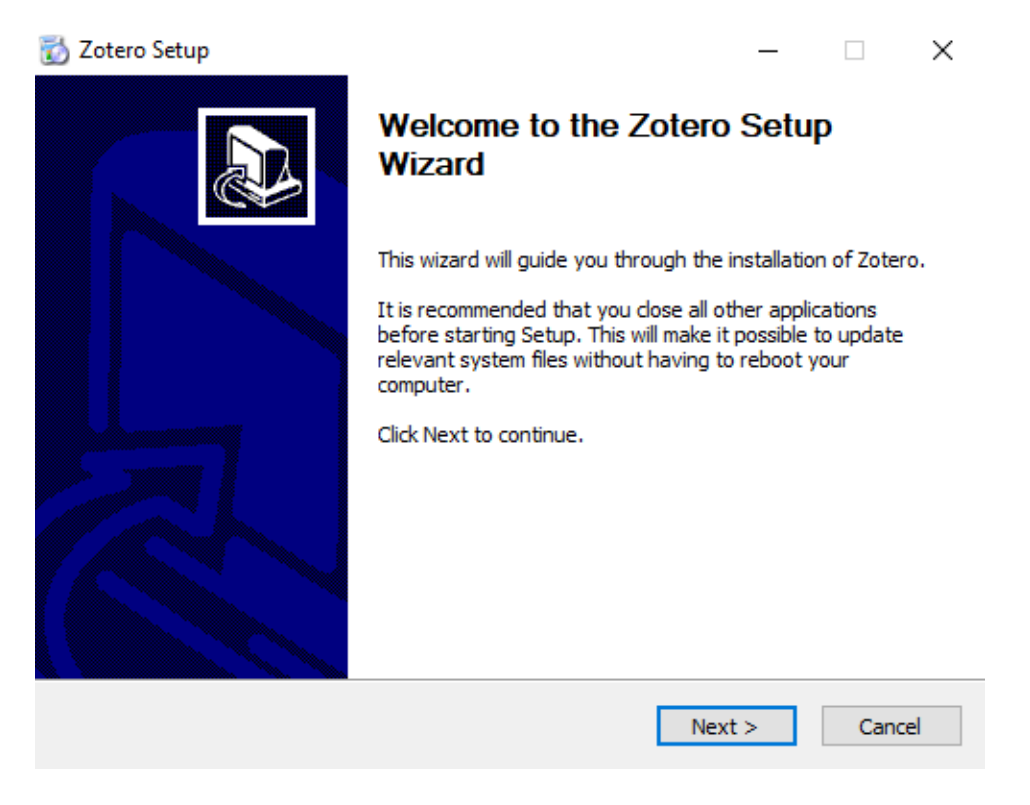

<span id="page-3-2"></span>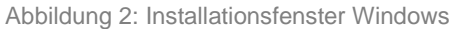

Wählt nun "Next >" aus. Im nächsten Fenster empfehlen wir, einfach "Standard" auszuwählen.

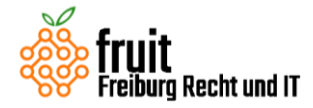

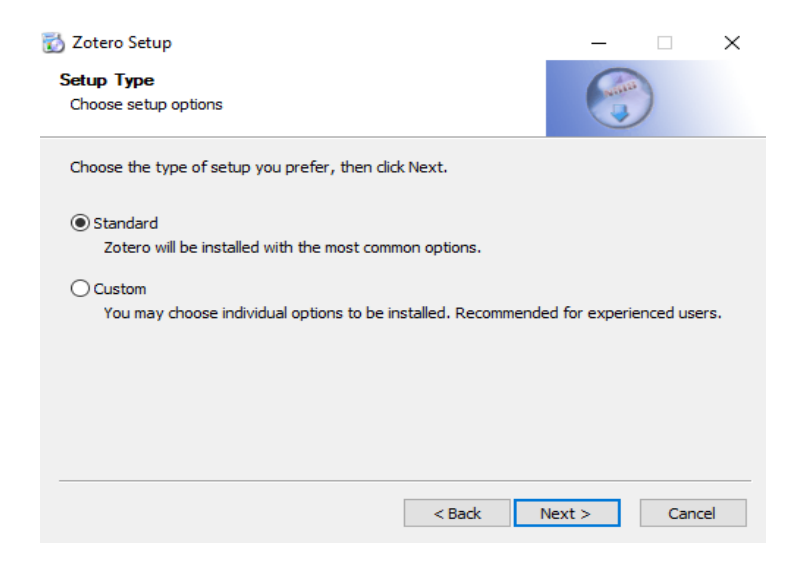

Abbildung 3: Auswahl des Setup-Typs

<span id="page-4-1"></span>Im Anschluss werdet Ihr nach dem Speicherort gefragt. Hier ist bereits der Standard ausgewählt, Ihr könnt aber natürlich auch einen anderen Ort nutzen [\(Abbildung 3\)](#page-4-1).

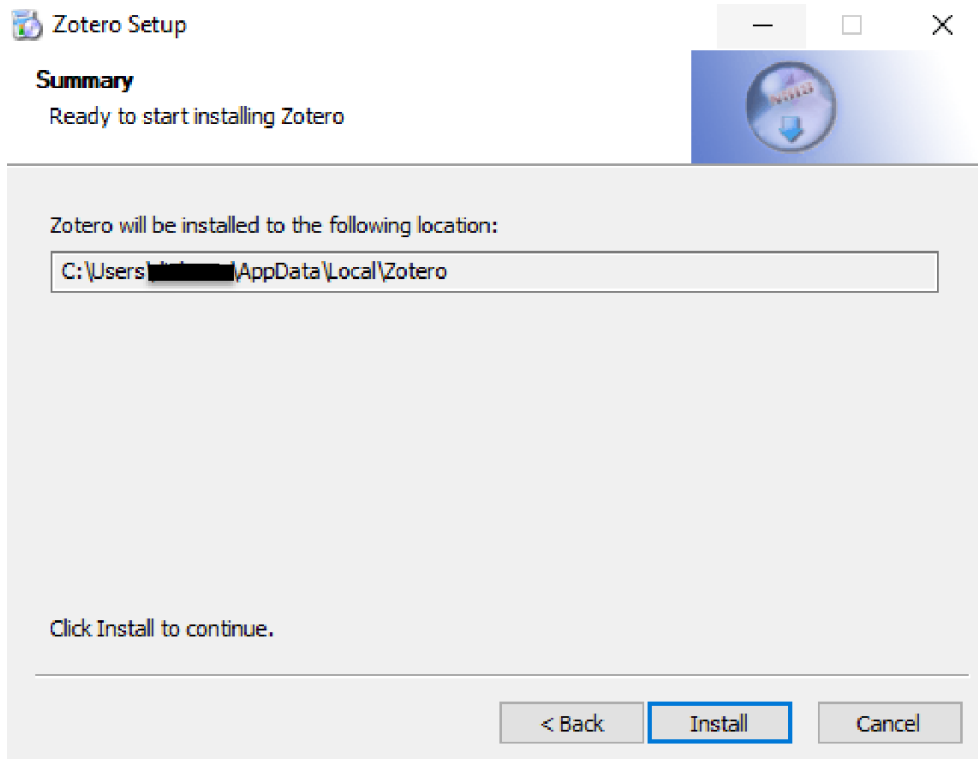

<span id="page-4-2"></span>Abbildung 4: Auswahl des Speicherorts (Nutzername geschwärzt)

<span id="page-4-0"></span>Nun noch "Install" auswählen und kurz warten, dann ist Zotero schon installiert [\(Abbildung 4\)](#page-4-2).

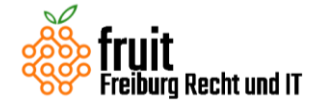

#### <span id="page-5-0"></span>**2. Mac**

Nutzt Ihr ein Apple-Gerät, startet die .dmg Datei, welche Ihr heruntergeladen habt. Im Anschluss werdet Ihr in den meisten Fällen gefragt, ob Ihr ein aus dem Internet geladenes Programm öffnen möchtet. Zotero ist vertrauenswürdig, also wählt "Öffnen" [\(Abbildung 5\)](#page-5-1).

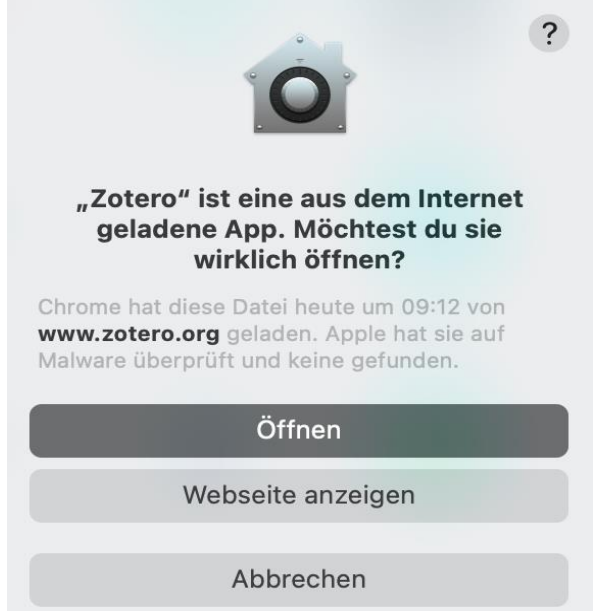

<span id="page-5-1"></span>Abbildung 5: Sicherheitsfrage Mac

Anschließend öffnet sich das Drag-and-Drop Fenster, wie Ihr es auch von anderen Installationen kennt. Einfach Zotero in den Install-Ordner ziehen und schon ist das Programm installiert [\(Abbildung 6\)](#page-5-2). Wenn Ihr Euch nicht sicher seid, startet einfach Zotero aus dem Programmordner oder dem Launchpad (hier wurde automatisch eine Verknüpfung erstellt).

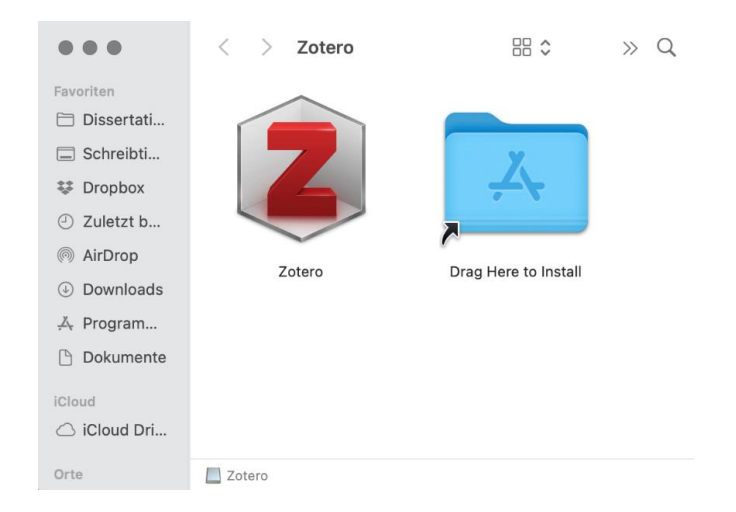

<span id="page-5-2"></span>Abbildung 6: Drag-and-Drop Fenster, Zotero auf den Ordner ziehen!

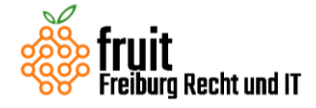

# <span id="page-6-0"></span>**2. Teil: Installation des Zotero Connectors**

Habt Ihr die Hauptanwendung installiert, müsst Ihr noch das Add-On für Euren Browser einfügen. Dies ermöglicht Euch, direkt beim surfen Websites und Dateien in eure Zotero-Bibliothek einzufügen und zu speichern. Das erleichtert nicht nur die Arbeit, sondern hilft auch, Inhalte, die vielleicht für die Hausarbeit zu einem späteren Zeitpunkt relevant sein können, "sicherheitshalber" zu speichern, damit Ihr diese nicht wieder vergesst.

Im Anschluss findet Ihr eine Schritt für Schritt Anleitung für die gängigen Browser.

### <span id="page-6-1"></span>**1. Google Chrome**

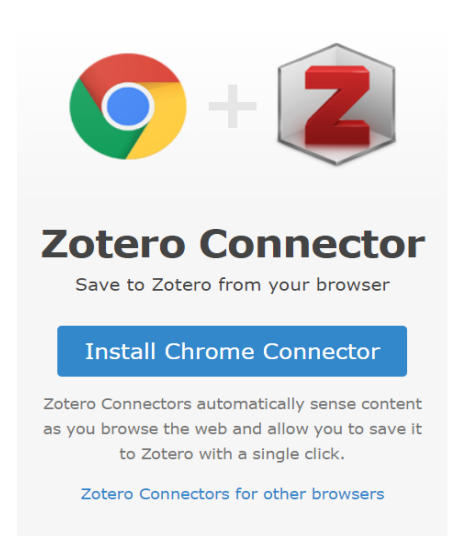

Wir starten wieder von [Zorero.org/download/,](https://www.zotero.org/download/) wo Ihr auf "Install Chrome Connector" klickt [\(Abbildung 7\)](#page-6-2).

<span id="page-6-2"></span>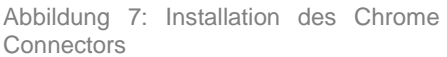

Nun wird Euch eine Add-On Seite von Chrome angezeigt, auf welcher Ihr rechts oben auf "Hinzufügen" klicken könnt [\(Abbildung 8.](#page-6-3))

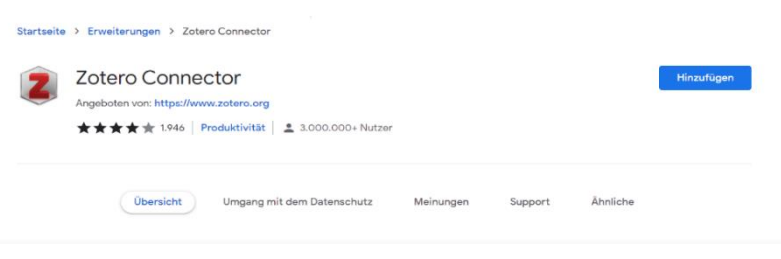

<span id="page-6-3"></span>Abbildung 8: Chrome Connector hinzufügen

Im Anschluss müsst Ihr oben rechts in Eurem Browser das kleine Puzzle-Symbol auswählen und könnt dort "anpinnen" (die Pin-Nadel) wählen. Nun wird Euch links ein Seiten-Symbol angezeigt [\(Abbildung 9\)](#page-7-1). Damit ist das Hinzufügen des Zotero Connectors abgeschlossen.

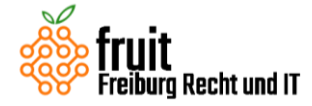

Wollt Ihr zukünftig etwas speichern, dann klickt einfach auf das Seiten-Symbol und der Inhalt wird in Eure Zotero-Bibliothek eingefügt.

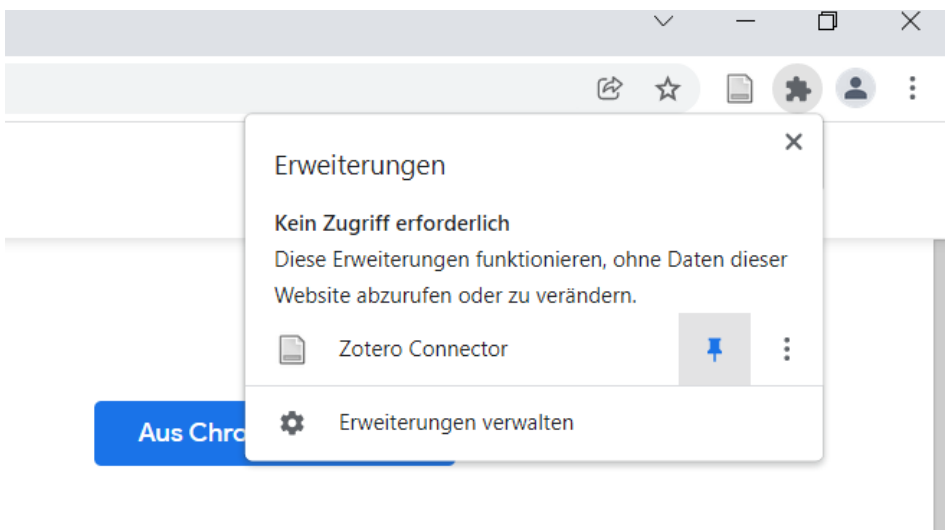

<span id="page-7-1"></span>Abbildung 9: Anpinnen des Chrome Connectors

#### <span id="page-7-0"></span>**2. Mozilla Firefox**

Wir starten wieder von [Zorero.org/download/,](https://www.zotero.org/download/) wo Ihr auf "Install Firefox Connector" klickt [\(Abbildung 10\)](#page-7-2).

Anschließend zeigt Firefox einen Warnhinweis, welchen wir ignorieren und "Installation fortsetzen" auswählen [\(Abbildung 11\)](#page-7-3).

www.zotero.org das Installieren eines Add-ons erlauben?

Sie versuchen, ein Add-on von www.zotero.org zu installieren. Überprüfen Sie, ob die Website vertrauenswürdig ist, bevor Sie fortfahren.

Weitere Informationen über das sichere Installieren von Add-ons

Nicht erlauben

**Installation fortsetzen** 

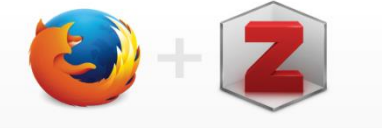

ı

**Zotero Connector** 

Save to Zotero from your browser

#### **Install Firefox Connector**

Zotero Connectors automatically sense content as you browse the web and allow you to save it to Zotero with a single click.

Zotero Connectors for other browsers

<span id="page-7-2"></span>Abbildung 10: Installation des Firefox **Connectors** 

<span id="page-7-3"></span>Abbildung 11: Warnhinweis

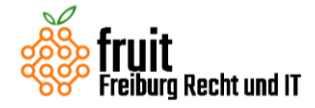

Im Anschluss fragt uns Firefox noch, ob das Add-On auf unsere Browserdaten zugreifen darf. Das muss es ja, damit wir diese speichern können. Wir klicken also auf "hinzufügen" [\(Abbildung 12\)](#page-8-1).

### www.zotero.org das Installieren eines Add-ons erlauben?

Sie versuchen, ein Add-on von www.zotero.org zu installieren. Überprüfen Sie, ob die Website vertrauenswürdig ist, bevor Sie fortfahren.

Weitere Informationen über das sichere Installieren von Add-ons

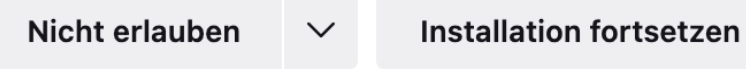

<span id="page-8-1"></span>Abbildung 12: Zugriffshinweis

Nun erscheint rechts oben in unserem Browser ein kleines Seiten-Symbol. Das Zotero Add-On wurde erfolgreich installiert [\(Abbildung 13\)](#page-8-2).

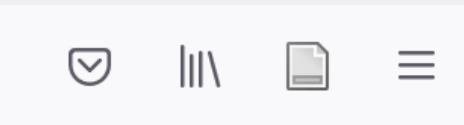

<span id="page-8-2"></span>Abbildung 13: Das Add-On ist nun im Browser immer zu sehen.

### <span id="page-8-0"></span>**3. Safari**

Zotero und wir raten von der Nutzung von Safari ab. Safari hat Probleme mit der Installation des Connectors und er wird häufig nicht angezeigt. Nur mit der instabilen Beta von Zotero funktioniert das Add-On. Wie empfehlen deshalb, Chrome oder Firefox herunterzuladen und den Connector dort hinzuzufügen. Wollt Ihr dennoch Safari nutzen, findet Ihr [hier](https://www.zotero.org/support/kb/safari_compatibility) eine Anleitung.

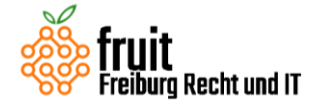

# <span id="page-9-0"></span>**3. Teil: Erste Schritte mit Zotero**

Zotero [zoh-TAIR-oh] ist eine kostenlose Software, die Euch dabei hilft, Literaturquellen zu sammeln, zu organisieren und zu zitieren. Alle Funktionen haben wir für Euch überblicksweise hier aufgeführt:

## <span id="page-9-1"></span>**1. Überblick**

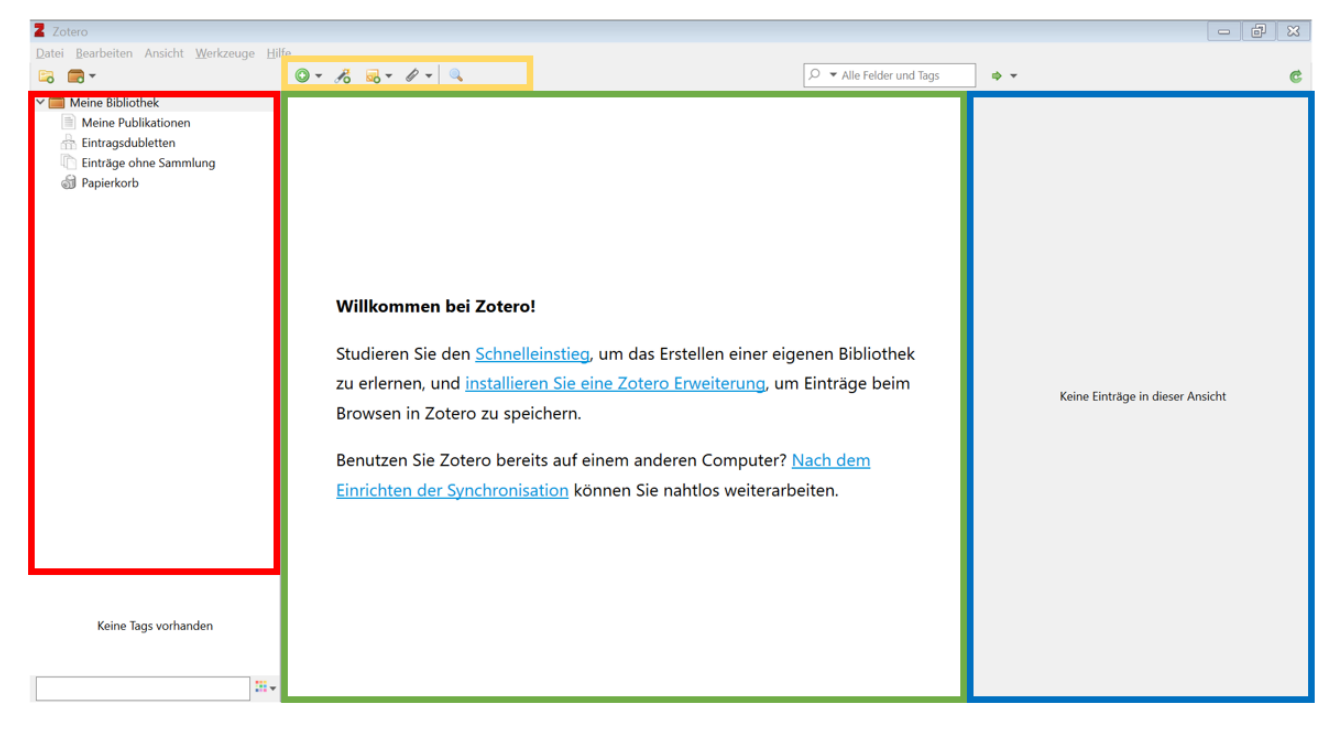

Abbildung 14: Der Zotero Startbildschirm

<span id="page-9-2"></span>**Bibliothek:** Hier befindet sich eine Bibliothek mit allen Zotero-Einträgen. Hier können auch Unterordner (Sammlungen) erstellt werden, um die Einträge zu sortieren.

**Hauptfenster:** Hier befindet sich eine Liste aller Zotero-Einträge.

**Einträge hinzufügen:** Hier sind verschiedene Möglichkeiten, neue Einträge hinzuzufügen. Die verschiedenen Möglichkeiten sind im Folgenden aufgeführt.

**Informationen zu bestimmten Einträgen:** Immer, wenn ein Zotero-Eintrag im Hauptfenster ausgewählt wird, erscheinen hier dessen Eigenschaften.

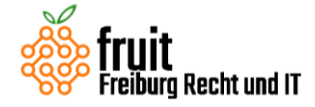

### <span id="page-10-0"></span>**2. Literatur sammeln – Wie kann man Einträge zu Zotero hinzufügen?**

In der Leiste über dem Hauptfenster finden sich drei verschiedene Möglichkeiten, um Einträge zu Zotero hinzuzufügen.

### <span id="page-10-1"></span>**(1) Manuelle Eingabe**

Für die manuelle Eingabe müsst Ihr den grünen Button klicken und dann in dem Drop-Down Menü den Dokumententypen auswählen. Im Anschluss öffnen sich die **Informationen zu bestimmten Einträgen** *(ganz rechts in [Abbildung 14\)](#page-9-2)* und Ihr könnt die Eigenschaften der Quelle dort eingeben.

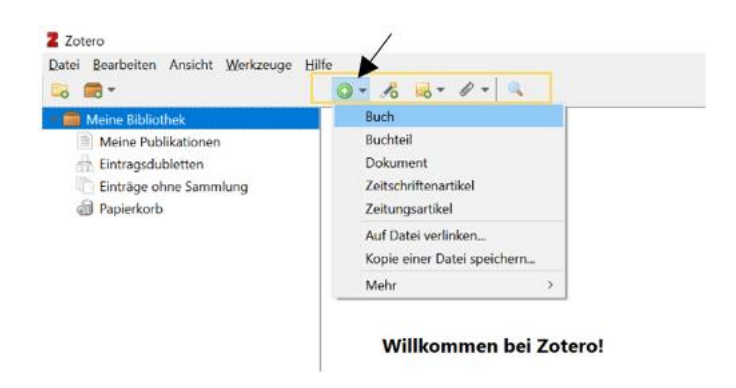

Abbildung 15: Literatur sammeln mit manueller Eingabe

Die manuelle Eingabe sollte allerdinge die Ausnahme bleiben. In der Regel kann Zotero über die im Folgenden dargestellten Methoden die Informationen über die Quellen schneller, umfangreicher und genauer erfassen und einfügen.

### <span id="page-10-2"></span>**(2) Eingabe über Identifier**

Für die Eingabe mit dem Identifier müsst Ihr auf das Zauberstabsymbol klicken und dann eine der dort genannten Identifikationsnummern in die Textzeile eingeben. Zotero erkennt dann die Quelle und fügt diese inkl. ihrer Eigenschaften automatisch zu eurer Bibliothek hinzu.

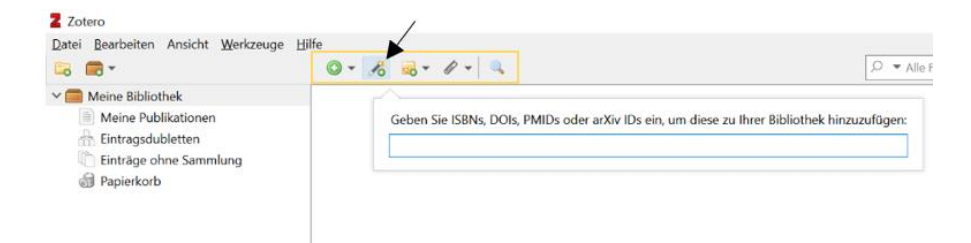

Abbildung 16: Literatur sammeln mit Identifier

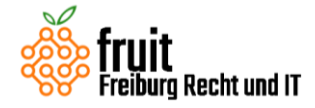

### <span id="page-11-0"></span>**(3) Eingabe über den Zotero-Connector**

Die dritte Option ist das Einfügen über den Zotero-Connector (Anleitung Installation [siehe](#page-6-0) [oben\)](#page-6-0). Dabei handelt es sich um ein Add-On, mit dessen Hilfe Ihr alles, was Ihr beim Surfen in eurem Browser findet und als wichtig erachtet, mit wenigen Klicks zu Eurer Bibliothek hinzufügen könnt.

Ist der Connector installiert, erscheint in Eurem Browser oben rechts ein entsprechendes Icon (das kann je nach Website bzw. Browser anders aussehen). Durch das Klicken des Connector-Icons im Webbrowser erstellt Zotero einen Eintrag in eurer Bibliothek mit allen relevanten Informationen über die Quelle.

Hier zwei Beispiele für beck-online [\(Abbildung 17\)](#page-11-1) und den UB-Katalog [\(Abbildung 18\)](#page-11-2):

<span id="page-11-1"></span>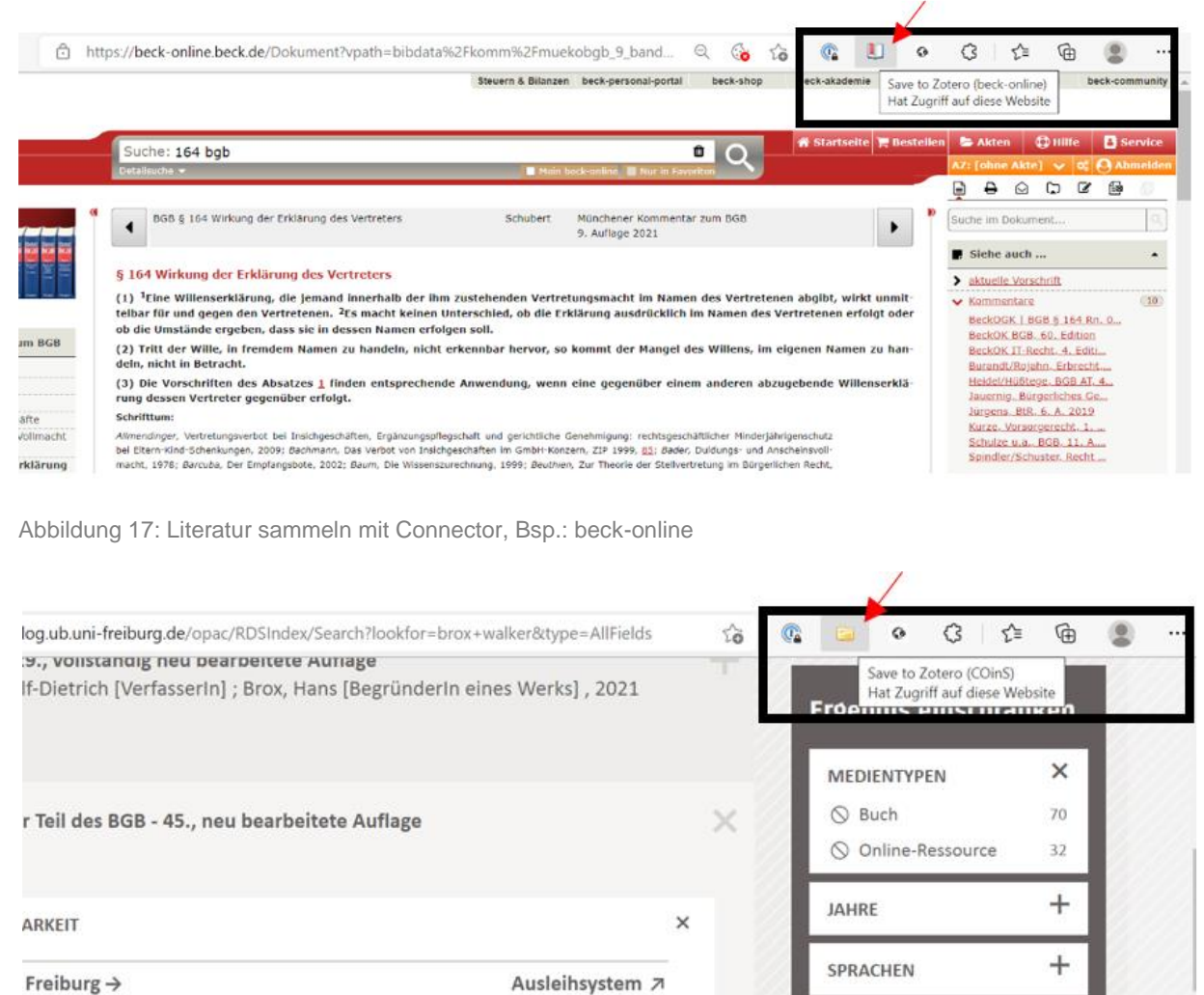

Ausleihsystem 7

<span id="page-11-2"></span>Abbildung 18: Literatur sammeln mit Connector, Bsp.: UB-Katalog

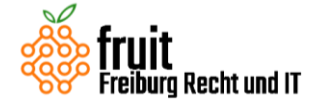

### <span id="page-12-0"></span>**3. Literatur verwalten – Wie kann ich meine Einträge in Zotero sortieren?**

Die Zotero-Bibliothek kann mit **Sammlungen** und **Tags** sortiert werden.

### <span id="page-12-1"></span>**(1) Sammlungen**

Sammlungen sind Unterordner und Unter-Unterordner der Bibliothek. Ihr erstellt neue Sammlungen durch Klicken auf das Ordner-Symbol [\(Abbildung 19\)](#page-12-2).

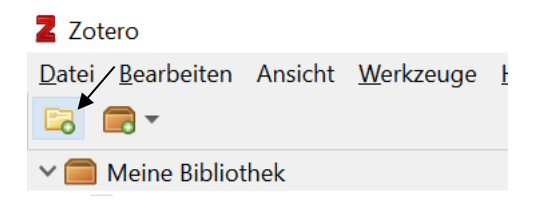

<span id="page-12-2"></span>Abbildung 19: Ordner-Symbol

Es öffnet sich ein Fenster, in dem die neue Sammlung benannt werden kann [\(Abbildung 20\)](#page-12-3).

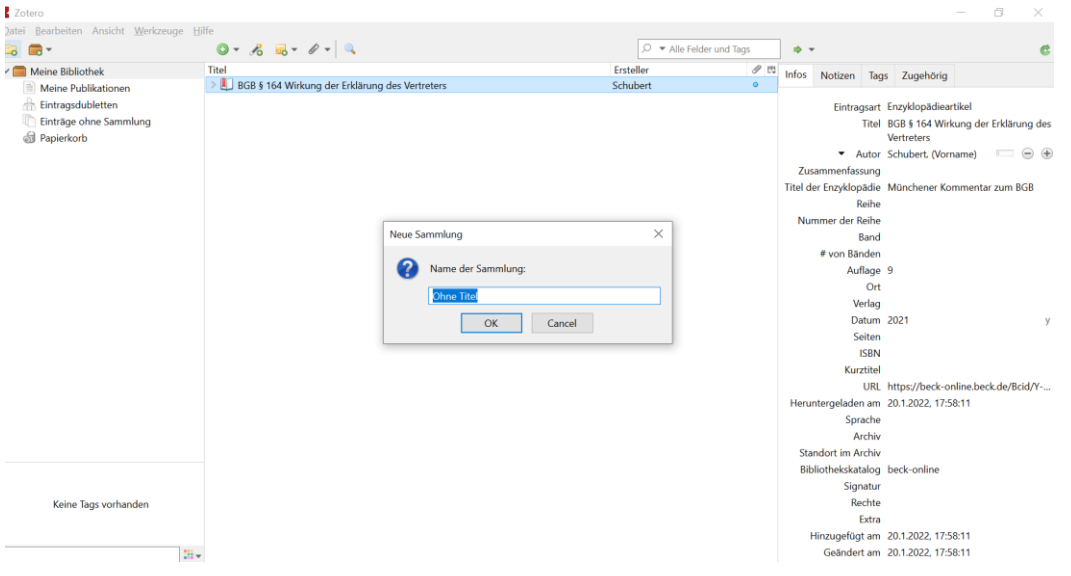

<span id="page-12-3"></span>Abbildung 20: Sammlung erstellen

Die Sammlung erscheint dann mit dem neuen Namen in der **Bibliothek.** Die Einträge können per drag-and-drop neuen Sammlungen zugeordnet werden oder beim Hinzufügen mit dem Zotero-Connector gleich in einer bestimmten Sammlung gespeichert werden.

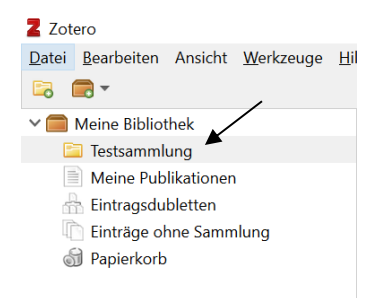

Abbildung 21: Testsammlung

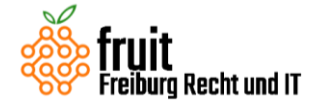

## <span id="page-13-0"></span>**(2) Tags**

Wenn Ihr einem Eintrag Tags hinzufügen wollt, dann müsst Ihr diesen zunächst auswählen, um dann in der Spalte "Informationen zu bestimmten Einträgen" den Tag hinzufügen [\(Abbildung 22\)](#page-13-1).

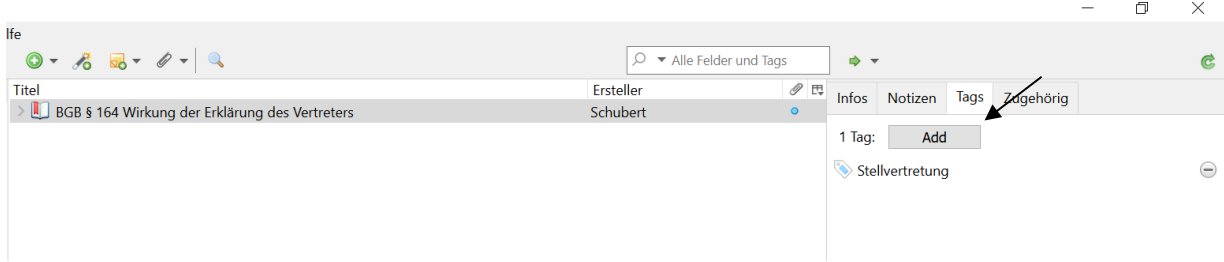

<span id="page-13-1"></span>Abbildung 22: Tags hinzufügen

Tags sind sinnvoll, weil Ihr dann alle Einträge mit demselben Tag mit einem Handgriff über den "Tag-Collector" [\(Abbildung 23\)](#page-13-2), der sich ganz unten links befindet, suchen könnt. Hier findet Ihr auch die zuletzt hinzugefügten Tags. Mit einem Rechtsklick auf einen Tag könnt Ihr diesem auch eine Farbe zuweisen, um die Organisation zu optimieren.

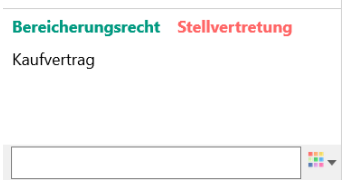

<span id="page-13-2"></span>Abbildung 23: Tag-Collector

Für die Organisation eurer persönlichen Zotero Bibliothek gibt es noch viel mehr Möglichkeiten, die auf der Zotero-Website und auch in einigen Youtube-Videos gut erklärt werden. Mit den hier dargestellten Funktionen dürftet Ihr aber schonmal ganz gut klarkommen.

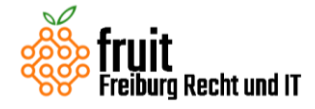

### <span id="page-14-0"></span>**4. Literatur zitieren – Wie kann ich Fußnoten und Literaturverzeichnis erstellen?**

Die Hauptfunktion für eine Nutzung von Zotero in Hausarbeiten sind die automatischen Fußnoten und das automatische Literaturverzeichnis in Word. Lasst Euch von den jetzt folgenden Ausführungen nicht abschrecken, die meisten der Schritte müsst Ihr anfangs nur einmal vornehmen, damit alles richtig eingestellt ist. Der (kurze) Zeitaufwand wird sich lohnen – versprochen!

Zunächst ladet Ihr unter<https://www.legaltech.uni-freiburg.de/zitieren> den Zitierstil herunter. Die Datei heißt *allgemeine-juristische-zitierweise.csl*

Zotero hat ein Plug-In für Word, das bei der Installation von Zotero automatisch installiert wird. Bei Word erscheint dann eine neue Spalte, die "Zotero" heißt.

|        |                 |                                                                                             | Automatisches Speichern (and Hall Y v U v |         | Dokument1 - Word |            | Suchen (Alt+M) |                                                                                                    |         |        |       |
|--------|-----------------|---------------------------------------------------------------------------------------------|-------------------------------------------|---------|------------------|------------|----------------|----------------------------------------------------------------------------------------------------|---------|--------|-------|
| Datei  | Start           | Einfügen                                                                                    | Zeichnen                                  | Entwurf | Layout           | Referenzen | Sendungen      | Überprüfen                                                                                                    | Ansicht | Zotero | Hilfe |
| ŀì,    | ti <sub>z</sub> | <b>P</b> Refresh<br>Add/Edit Add/Edit<br>Citation Bibliography & Unlink Citations<br>Zotero | Document Preferences                      |         |                  |            |                |                                                                                                    |         |        |       |
| h,     |                 |                                                                                             |                                           |         |                  |            |                | $1 + 2 + 1 + 1 + \sum$ $i = 1 + 1 + 2 + 1 + 3 + 1 + 4 + 1 + 5 + 1 + 6 + 1 + 7 + 1 + 8 + 1 + 9 + 1 + 10 + 1 + 11 + 1 + 12 + 1 + 13$ |         |        |       |
| $\sim$ |                 |                                                                                             |                                           |         |                  |            |                |                                                                                                    |         |        |       |

<span id="page-14-1"></span>Abbildung 24: Zotero in Word

Wenn Ihr in eurer Hausarbeit eine Fußnote setzen wollt, dann klickt Ihr in der Zotero-Spalte auf "Add/Edit Citation" [\(Abbildung 24\)](#page-14-1). Eine kurze englischsprachige Erläuterung, wie Ihr dafür eine Tastenkombination festlegt findet Ihr [hier.](https://www.zotero.org/support/word_processor_plugin_shortcuts)

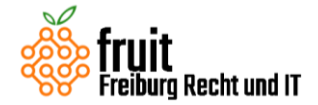

Bei der ersten Fußnote öffnet sich automatisch ein Fenster [\(Abbildung 25\)](#page-15-0), das Euch ermöglicht den Zitierstil auszuwählen, den Ihr verwenden wollt. Wir haben für Euch einen Zitierstil entwickelt, der den Anforderungen der Universität Freiburg für juristisches Zitieren entspricht. Dieser Zitierstil wird hier ausgewählt.

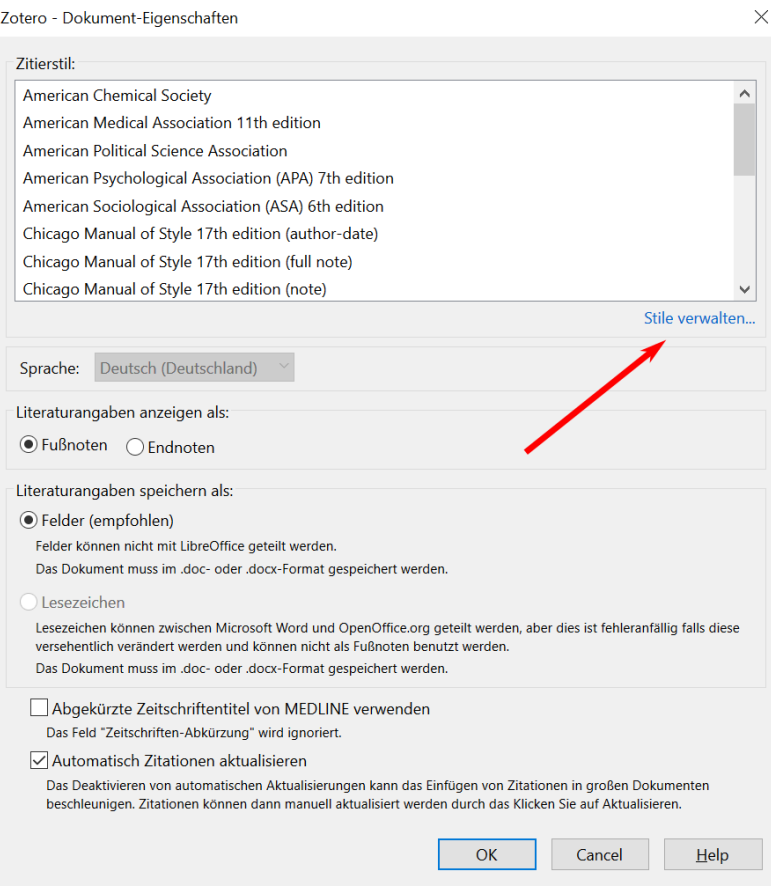

<span id="page-15-0"></span>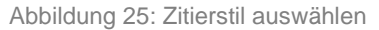

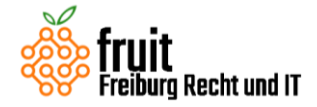

Nach dem Anklicken des "+"-Symbols [\(Abbildung 26\)](#page-16-0) erscheint ein Dialog, in dem Ihr die eben heruntergeladene Datei (*allgemeinejuristische-zitierweise.csl*) auswählen könnt. Navigiert dazu in euren Downloads-Ordner.

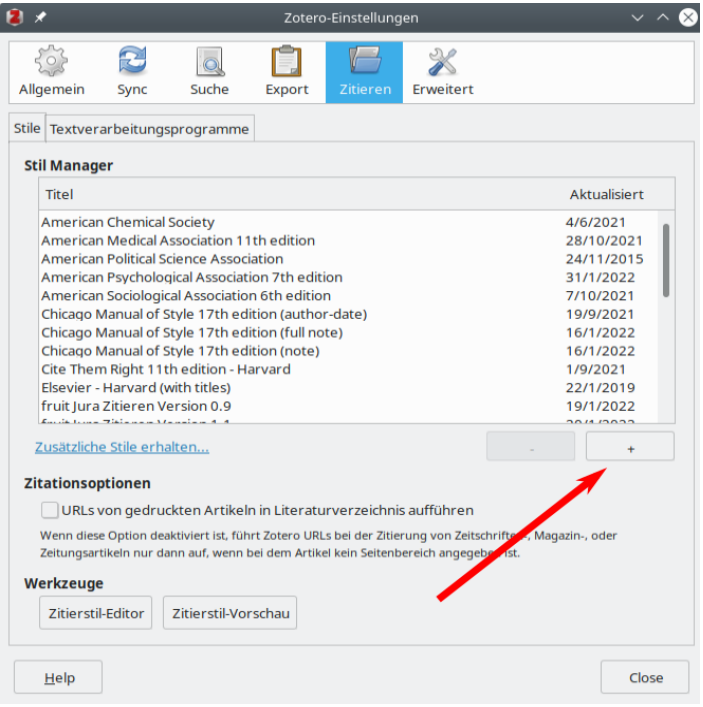

<span id="page-16-0"></span>Abbildung 26: Zitierstil hinzufügen

Im Anschluss lässt sich der Zitierstil aus dem vorherigen Dialog auswählen [\(Abbildung 27\)](#page-16-1).

<span id="page-16-1"></span>Habt Ihr den Zitierstil einmal ausgewählt öffnet sich bei Erstellen weiterer Fußnoten eine Suchleiste in der Ihr nach verschiedenen Stichwörtern (Autor, Paragraph, Titel) die richtige Quelle aus eurer Zotero-Bibliothek auswählen könnt.

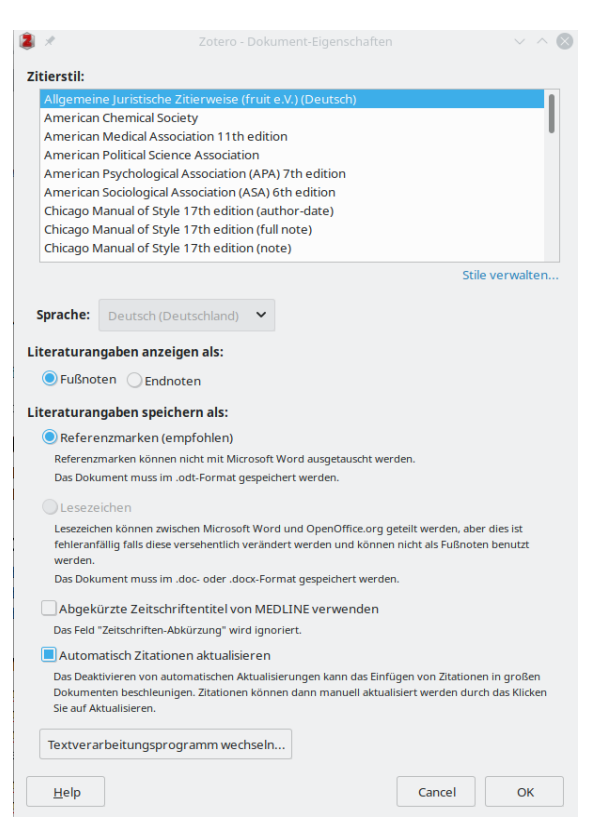

Abbildung 27: Der Zitierstil wurde erfolgreich hinzugefügt.

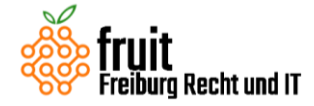

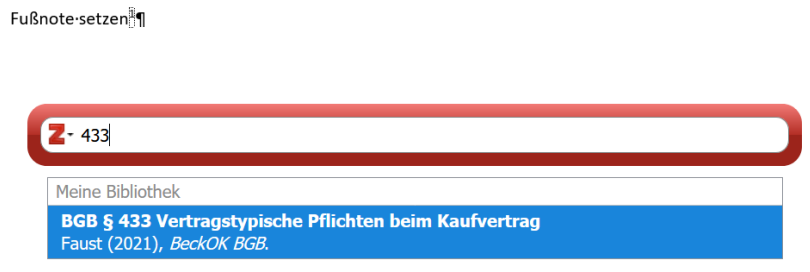

<span id="page-17-0"></span>Abbildung 28: Suchleiste Word

Nach dem Auswählen erscheint die Quelle farblich hinterlegt in der Suchleiste [\(Abbildung 28\)](#page-17-0). Durch einen Klick darauf, öffnet sich ein weiteres kleines Fenster, das es Euch ermöglicht Präund Suffixe einzufügen [\(Abbildung 29\)](#page-17-1). Das verwendet Ihr für die Nennung der konkreten Seite oder Randnummer der Fundstelle.

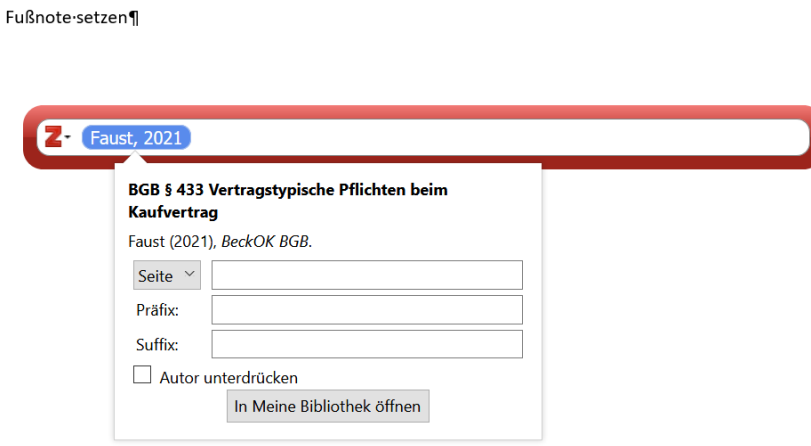

<span id="page-17-1"></span>Abbildung 29: Prä- und Suffix

Für Randnummern gibt es keine von Zotero mitgelieferte Vorlage, hierfür könnt Ihr stattdessen "Opus" benutzen. Siehe hierzu auch die Dokumentation des Zitierstils.

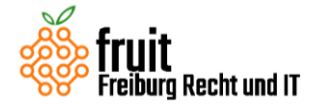

## <span id="page-18-0"></span>**5. Synchronisieren über mehrere Rechner hinweg**

Zotero bietet die Möglichkeit, über mehrere Rechner hinweg Literaturdaten inklusive

Notizen, Links, Tags, etc. zu synchronisieren (Daten-Synchronisierung). Auch angehängte Dateien, z.B. PDFs oder Bilder, können synchronisiert werden (Datei-Synchronisierung). Daten-Synchronisierung ist unbegrenzt möglich, für Datei-Synchronisierung ist der kostenlose Speicherplatz auf 300 MB beschränkt.

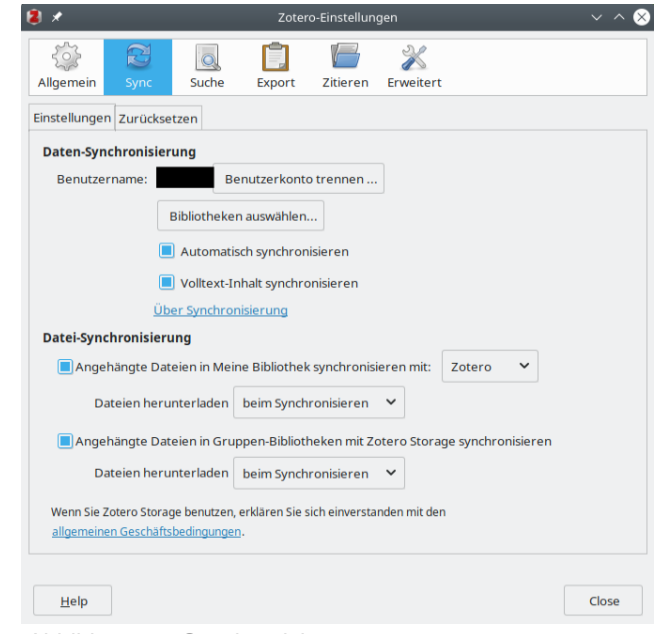

Abbildung 30: Synchronisierung

Siehe ausführlich auch:<https://www.zotero.org/support/de/sync>

Um die Synchronisierungsfunktion nutzen zu können, muss man zunächst einen Zotero-Account anlegen: [https://www.zotero.org/user/register](https://www.zotero.org/user/register/)

Im Anschluss aktiviert man die Synchronisierung in den Einstellungen von Zotero (Bearbeiten > Einstellungen):

Die Synchronisierung erfolgt nun automatisch. Eine Synchronisierung lässt sich manuell über das kleine grüne Refresh-Symbol starten ([Abbildung 31](#page-18-1)).

| Đ⊀                                              | Zotero                                                                                                    |                    |                                       |                                                        |                              |  |  |                                           | $\vee$ $\Diamond$ $\otimes$ |
|-------------------------------------------------|----------------------------------------------------------------------------------------------------|--------------------|---------------------------------------|--------------------------------------------------------|------------------------------|--|--|-------------------------------------------|-----------------------------|
| Ansicht<br>Bearbeiten<br>Datei                  | Werkzeuge Hilfe                                                                                                    |                    |                                       |                                                        |                              |  |  |                                           |                             |
| $\blacksquare$                                  | $\mathscr{Q}$ $\vee$<br>$\circ \circ$<br>$\mathcal{L}_{\mathbf{a}}$<br>品~<br>$\overline{\phantom{a}}$                                                     |                    | $\circ$ $\bullet$ Alle Felder und Tag | $\Rightarrow$ $\vee$                                   |                              |  |  |                                           |                             |
| Meine Bibliothek<br>Fruit Testcases             | Titel                                                                                                    | $\times$ Ersteller | 9<br>思                                |                                                        | Infos Notizen Tags Zugehörig |  |  |                                           |                             |
| <b>Meine Publikationen</b><br>Eintragsdubletten | 1517<br>$\mathbf{E}$ $\mathbf{s}$ 32                                                                                                    | Kühl<br>Kühl       |                                       |                                                        | Eintragsart Fall             |  |  |                                           |                             |
| Einträge ohne Sammlu                            | $\triangleright$ 5242                                                                                                    | Schubert           |                                       | Name des Falls Da sonville<br>Autor<br>Zusammenfassung |                              |  |  |                                           |                             |
| <b>Deplerkorb</b>                               | Atomkraft und Erdgas - Bundesregierung sagt Jein zur Taxonomie Bauchmüller<br>$\frac{21}{3}$ [BGH, 2017-00-00]<br><b>Ponner Kommontar zum Grundgegetz</b> | Kabl of all        |                                       |                                                        |                              |  |  | $\bullet$ (Vorn $\Box$ $\ominus$ $\oplus$ |                             |

<span id="page-18-1"></span>Abbildung 31: Refresh-Symbol